## *Proyección de Cupos*

**Recuerden que las proyecciones se deben hacer a nivel de institución, sede, jornada y modelo educativo, garantizando CONTINUIDAD A LOS ALUMNOS ANTIGUOS y CUPOS DISPONIBLES PARA ALUMNOS NUEVOS en Educación Regular (Preescolar a Media).**

Dentro del menú de Proyecciones, usted encontrará la opción "Proyectar cupos".

Al ingresar a esta opción se encuentra una pantalla para búsqueda que permite ingresar la siguiente información para selección.

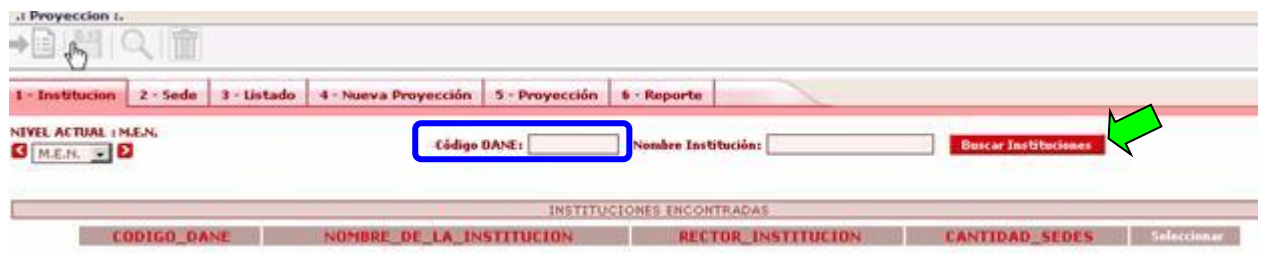

Digite el código DANE de la institución, presione el botón "Buscar Instituciones". En pantalla se presentará los datos de la institución coincidente.

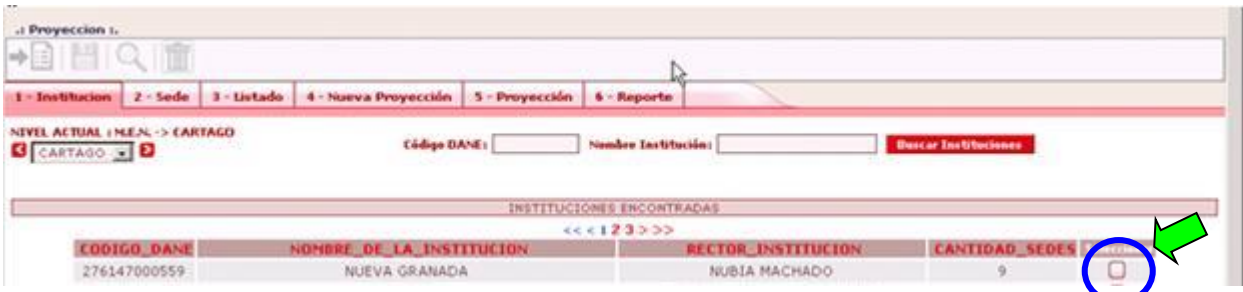

Oprima el botón Seleccionar. Aparecerá la pantalla en la que se encuentran las Sedes, para selección.

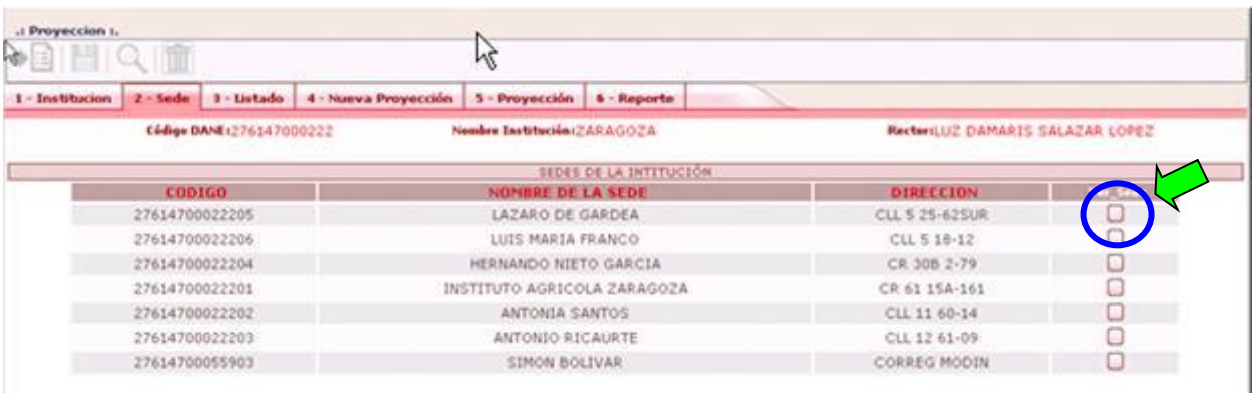

Seleccione la Sede, haciendo clic en el botón VER SEDE. Se presentará la siguiente pantalla para seleccionar la jornada.

En la pantalla que aparece se pueden consultar las proyecciones de años anteriores, seleccionando la jornada y haciendo clic en **BUSCAR (lupa).**

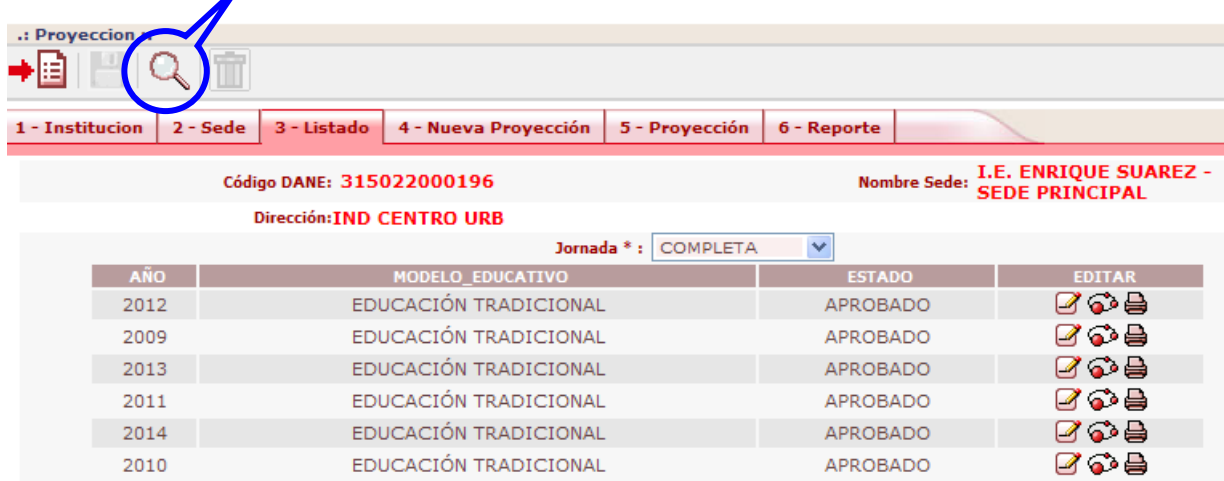

Para **generar las proyecciones de cupos para el 2021**, se debe seleccionar la jornada y oprimir el botón **AGREGAR**. Entonces es posible tomar la información necesaria y generar la nueva proyección de cupos.

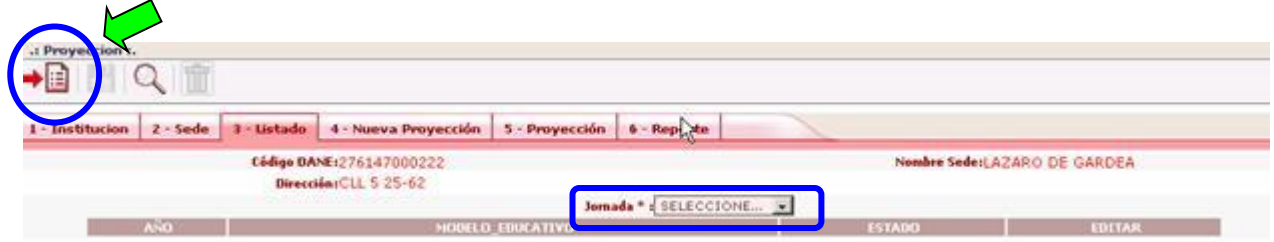

## Se presenta la siguiente pantalla:

 $\overline{\phantom{a}}$ 

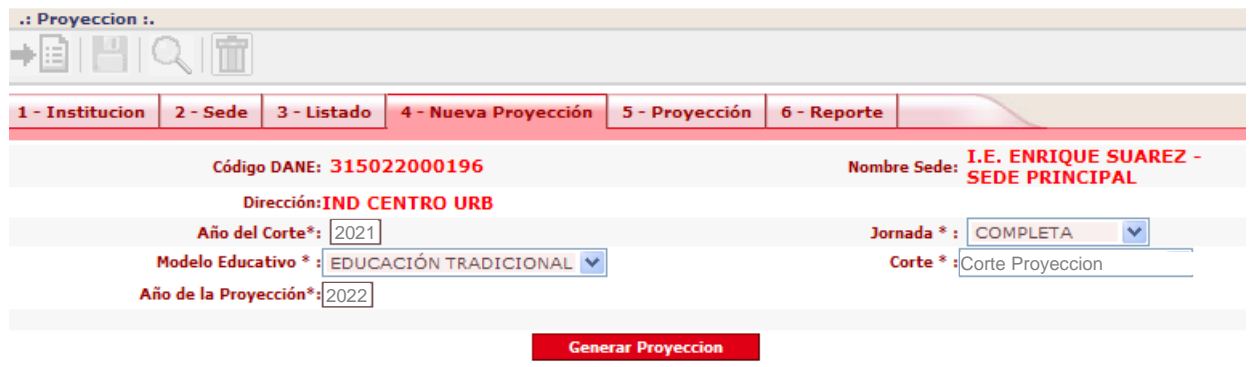

Una vez verificados el año, la jornada, el modelo educativo y el corte (SELECCIONE **Corte Proyeccion (11/06/2021)**, presione el botón **Generar Proyección**.

Aparecerá la siguiente pantalla, que muestra la información de la proyección.

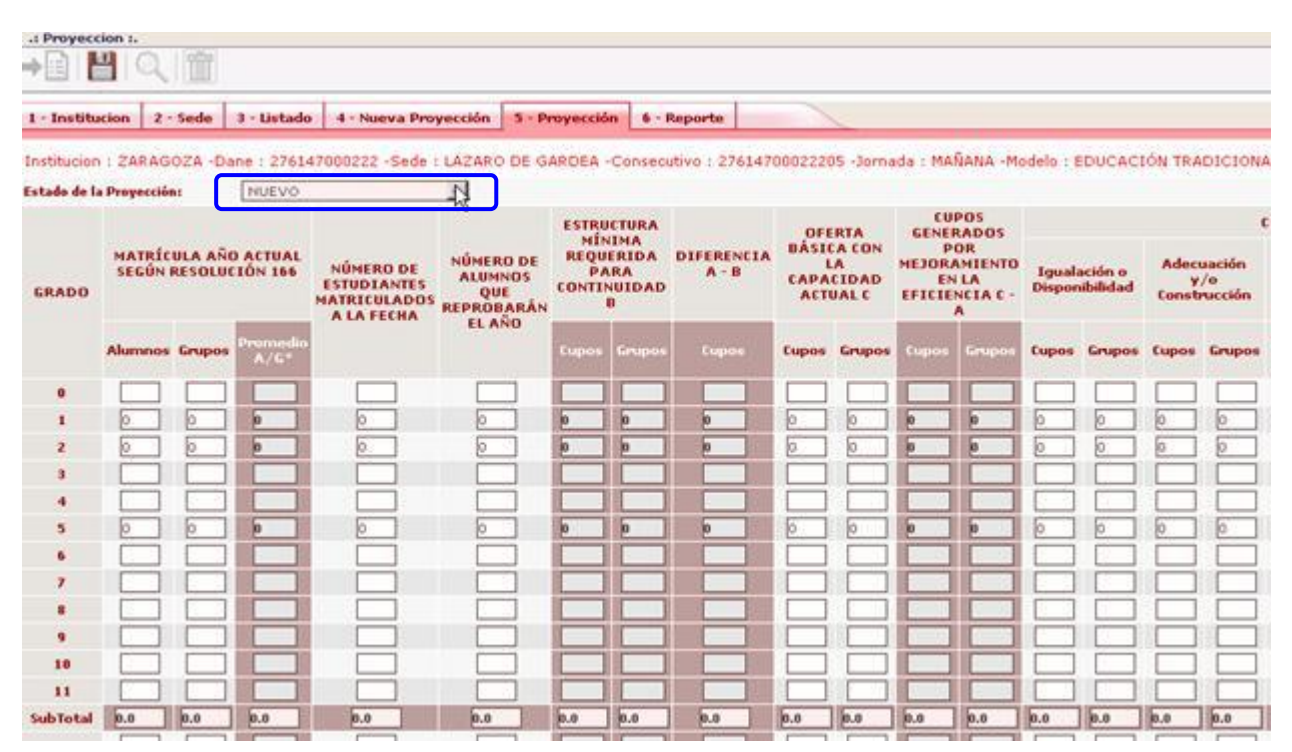

Cuando se crea la proyección, el sistema genera automáticamente algunas columnas: MATRICULA AÑO ACTUAL SEGÚN RESOLUCION 166 y NUMERO DE ESTUDIANTES MATRICULADOS A LA FECHA de acuerdo con la información de la fecha de corte **11-06-2021**.

La columna NUMERO DE ESTUDIANTES MATRICULADOS A LA FECHA **puede y debe ser modificada** de acuerdo a la realidad actual de la institución educativa, si el sistema no presenta la información actualizada. **Es indispensable corregir el número de grupos en estas primeras columnas, sobre todo para los casos del Modelo Escuela Nueva, donde debe arreglarse teniendo en cuenta el ejemplo anexo.**

## **Al final del documento se describe cada uno de los campos del formato de Proyección de Cupos, para que se tenga en cuenta en el diligenciamiento.**

Una vez se realicen las correcciones necesarias y se registre la información correspondiente, se debe GUARDAR, sin cambiar el estado de la Proyección, es decir que se debe dejar en **NUEVO**.

Debe permanecer en este estado NUEVO, hasta tanto no se defina que está completa y ajustada. Se pueden hacer todos los ajustes que consideren y guardar siempre en estado NUEVO.

Una vez la Institución Educativa defina que la proyección de la sede/jornada y modelo ya es correcta, debe grabarla y declararla como oficial cambiando el estado a **PENDIENTE POR APROBAR**.

**Deben generar y guardar las proyecciones de todas las sedes quedando en estado PENDIENTE POR APROBAR**.

## **DESCRIPCION DE LOS CAMPOS DEL FORMATO DE PROYECCION DE CUPOS**

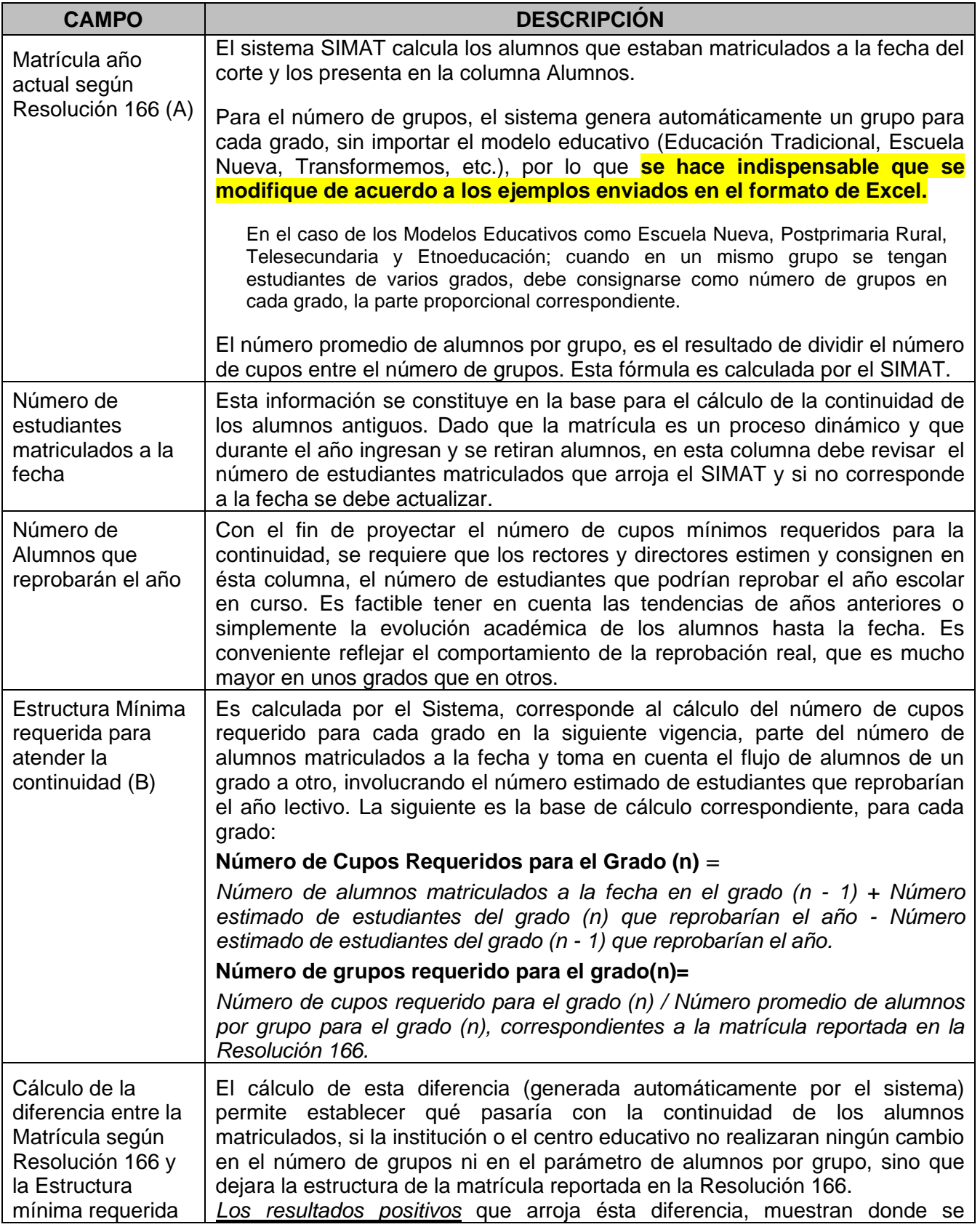

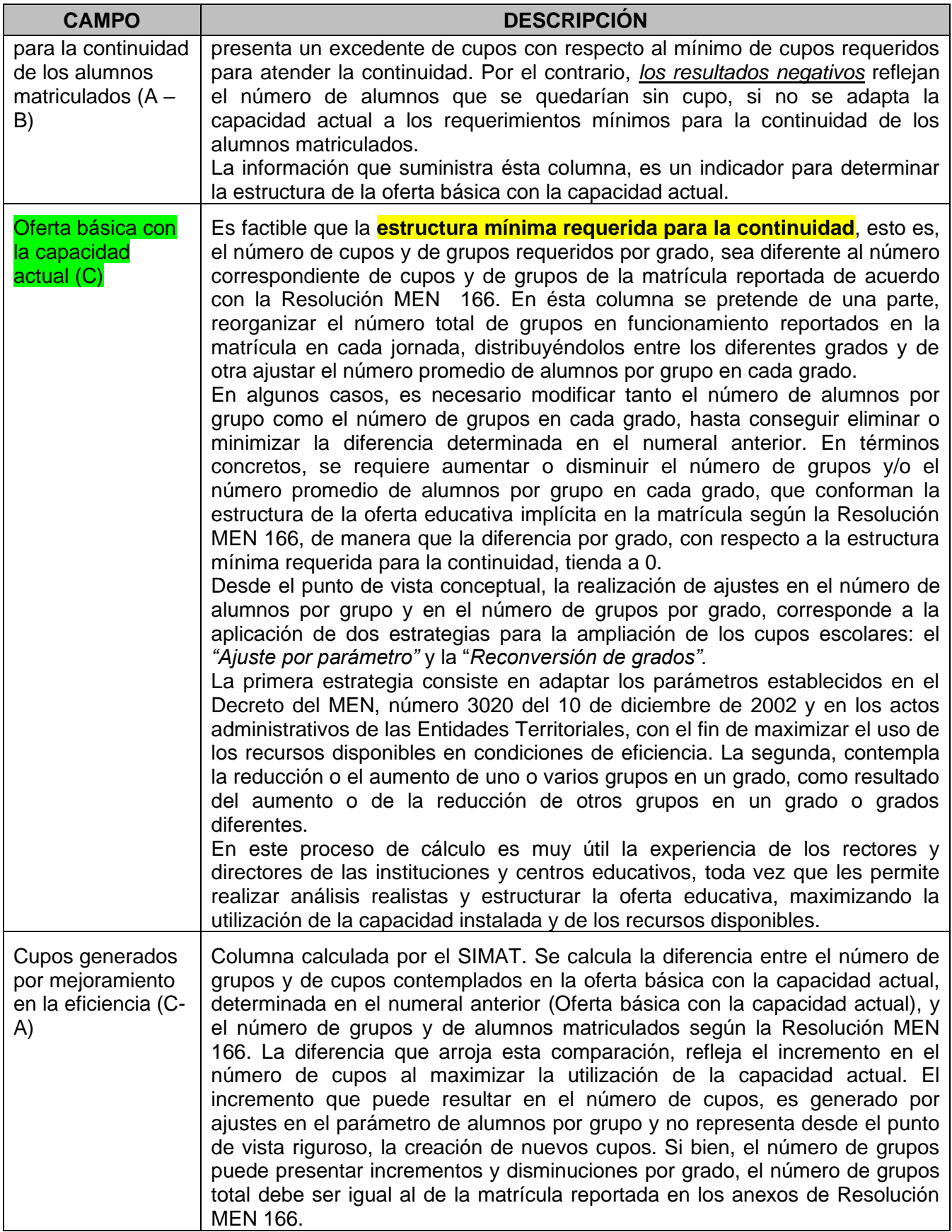

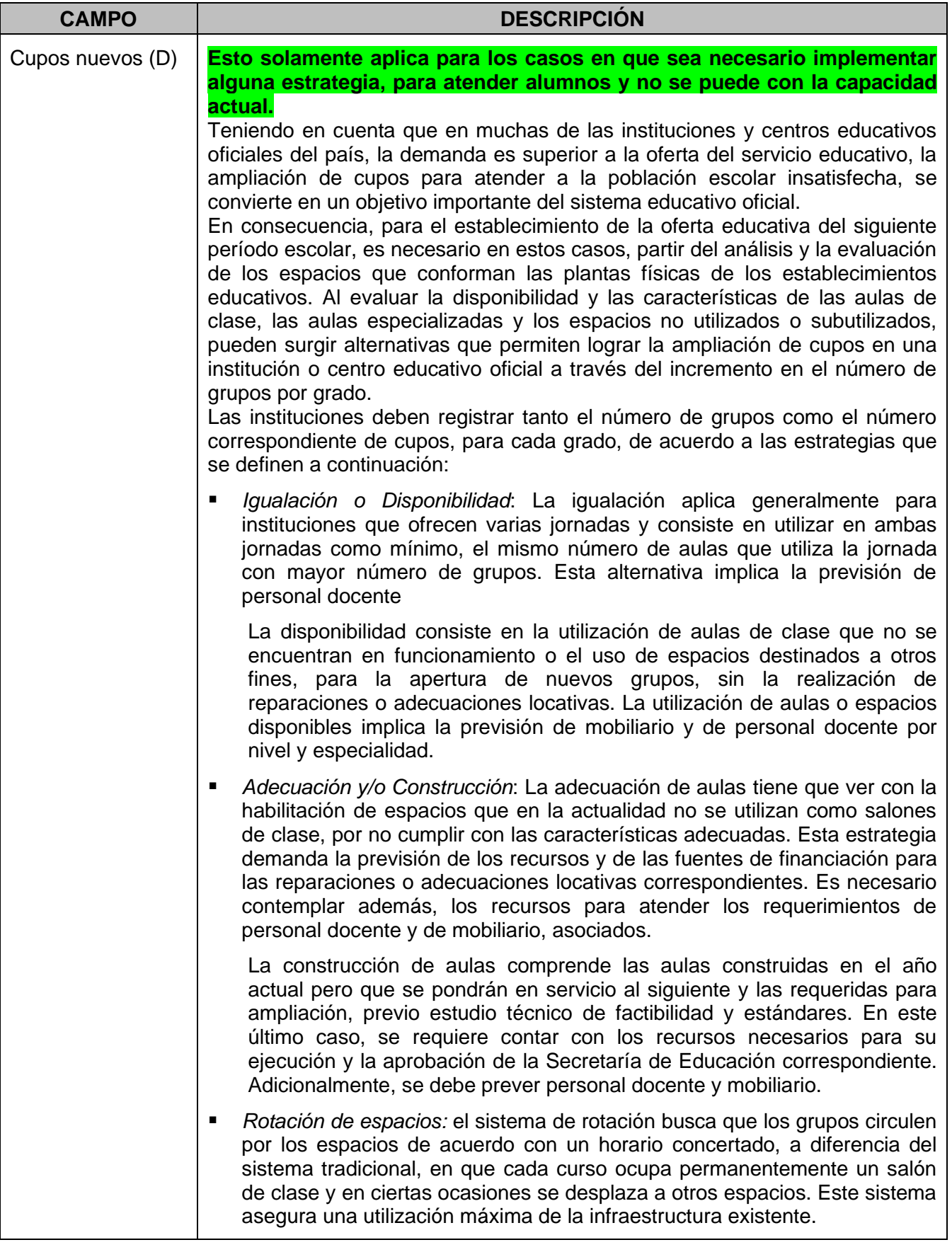

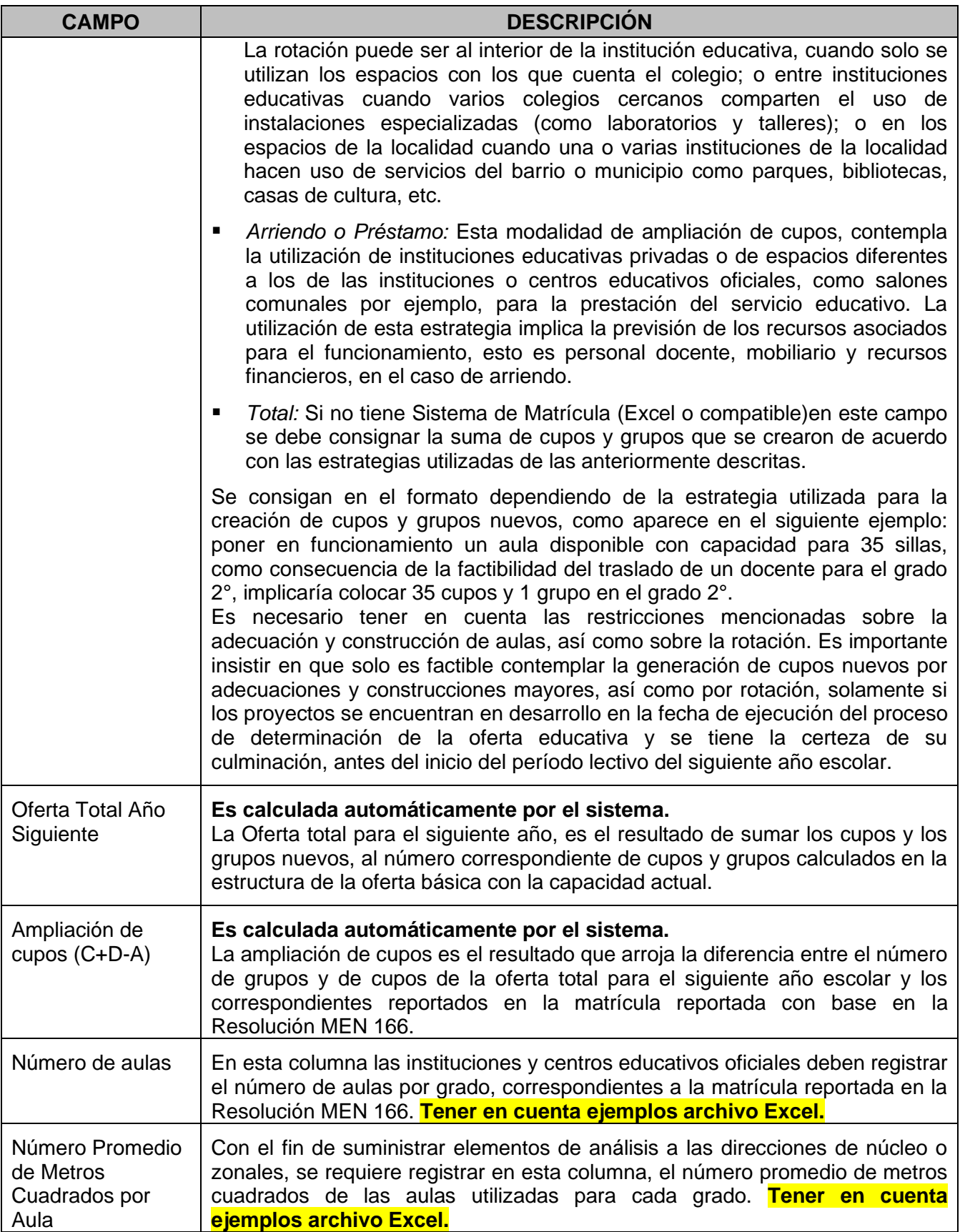